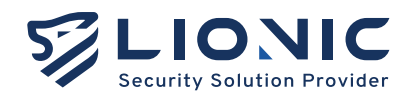

# **Tera-UTM12**

#### **Quick Installation Guide**

- 中文 \_\_\_\_\_\_ P.1-5
- · English \_\_ P.6-10
- 日本語 \_\_\_\_ P.11-15

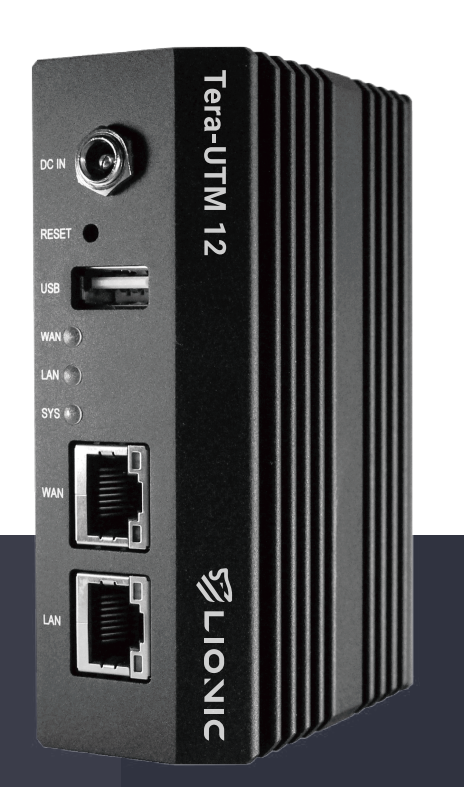

Lionic Corp. www.lionic.com Version 1.0

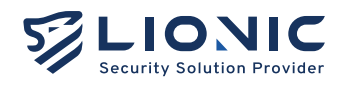

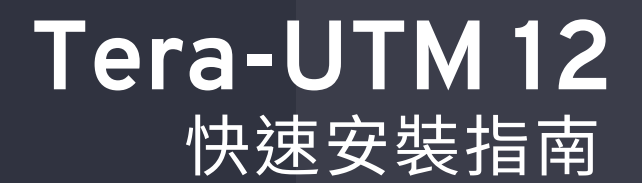

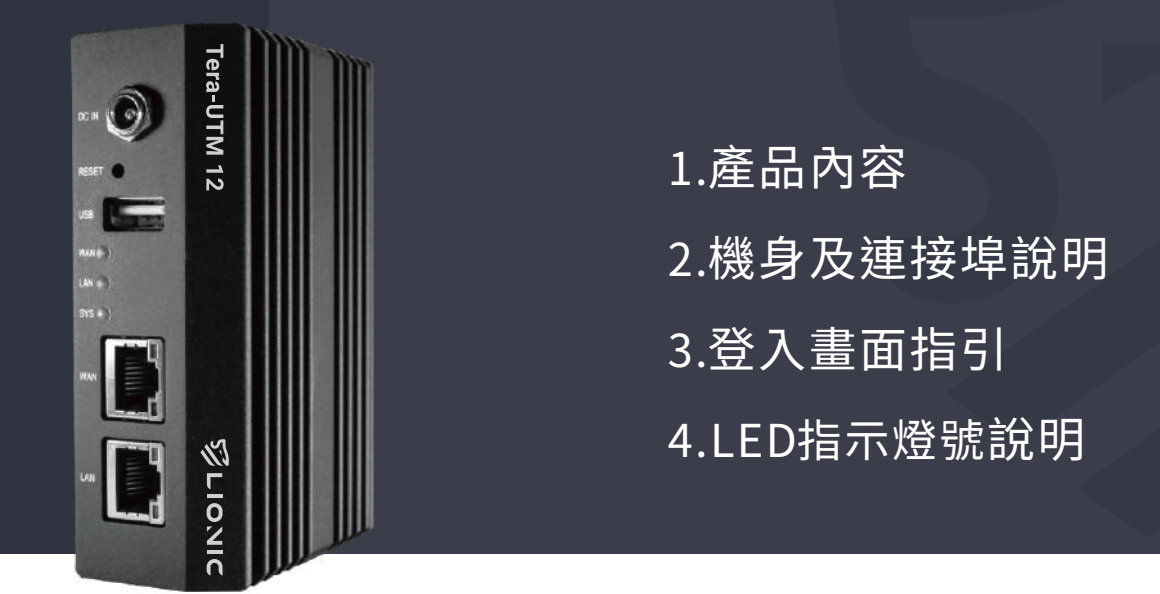

#### 11 **產品內容**

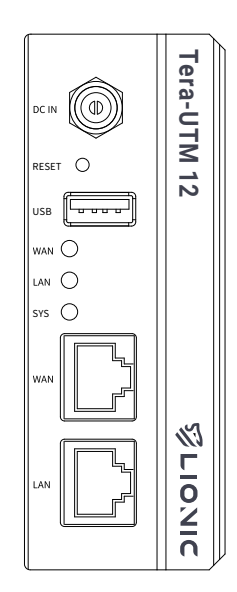

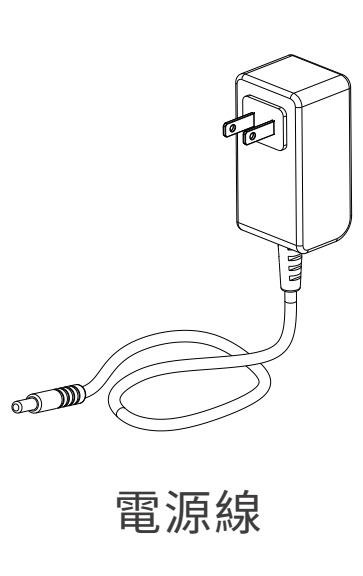

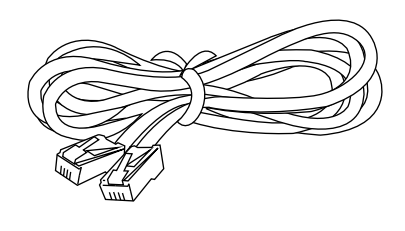

網路線

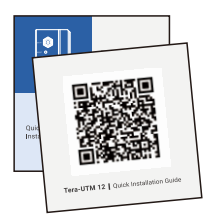

Tera-UTM 12 QIG QRcode

#### 12 **機身及連接埠說明**

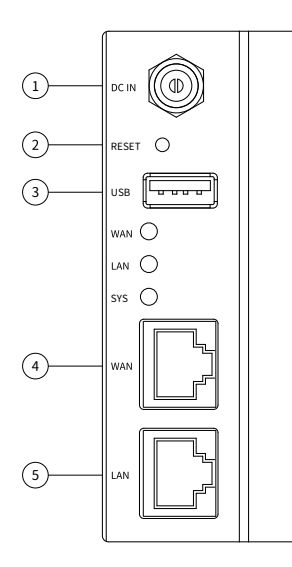

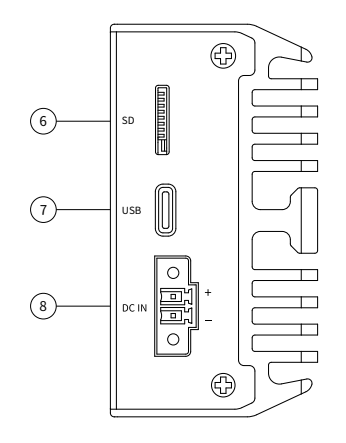

 $\bigcirc$  LAN : 內網連接埠 <sup>4</sup> WAN : 外網連接埠 **<sup>3</sup> USB: 疑難排解用 USB-A 連接埠 1** DC IN: 雷源連接埠 1 <sup>2</sup> RESET : 系統重置按鈕

<sup>6</sup> SD : 疑難排解用 SD 連接埠

**<sup>■</sup> USB: 疑難排解用 USB-C 連接埠** 

<sup>8</sup> DC IN : 電源連接埠 2

#### 3 ( 登入畫面指引

- 1. 將電源線插上 Tera-UTM 12
- 2. 將網路線的一端插入網路服務供應商提供的數據機網路連接埠或上 層路由器/交換機的網路連接埠 (LAN),另一端插入 Tera-UTM 12 的 外網連接埠(WAN)
- 3. 將另一條網路線一端插入 Tera-UTM 12 的內網連接埠 (LAN), 另一 端插入筆電/桌機的網路連接埠

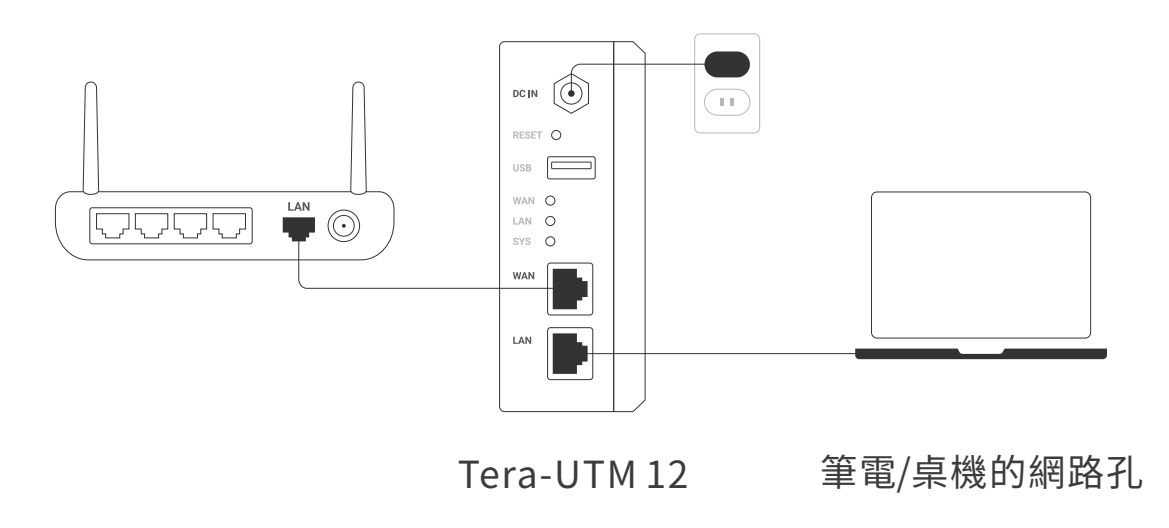

4. 將筆電/桌機的靜態 IP 位址如下設定:

i. IP : 10.254.254.50

ii. 子網路遮罩 (Subnet mask): 255.255.255.0

5. 設定完成後,請使用網頁瀏覽器開啟 http://10.254.254.254/

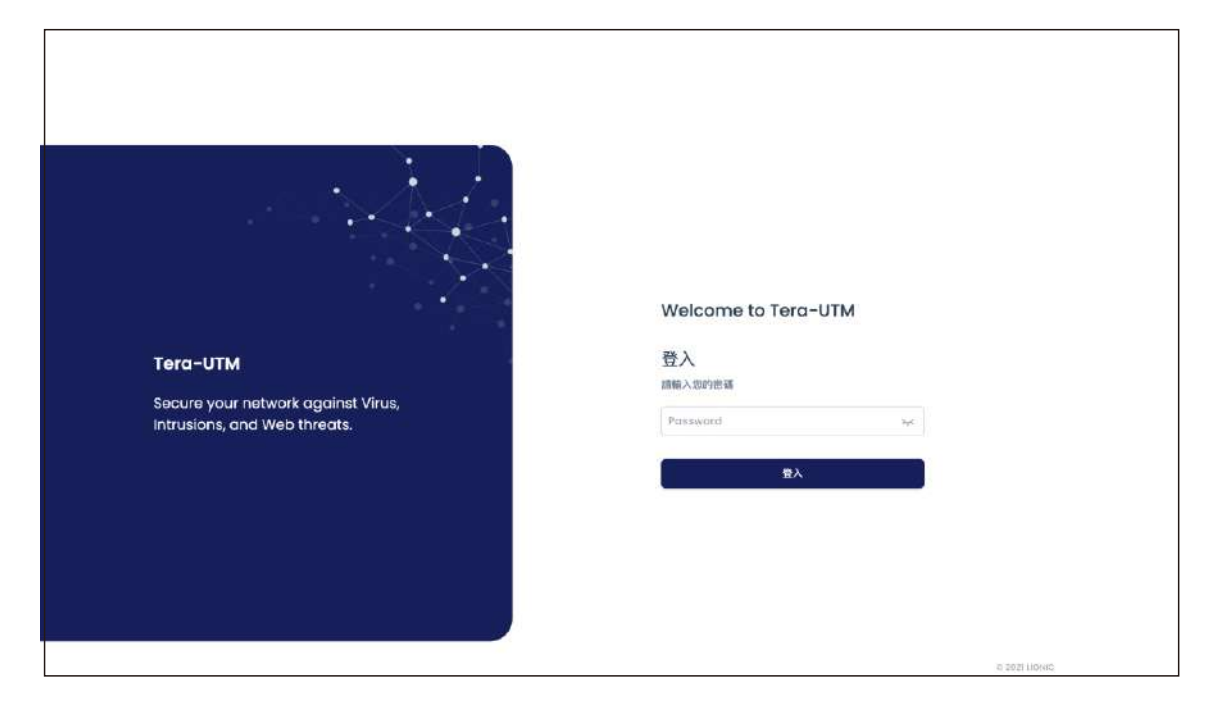

6. 登入畫面顯示後,請用機身序號 (貼在機身底部) 登入網頁控制介面 7. 登入後,請至 [網際網路] 頁面完成 Tera-UTM 12 的 IP 設定

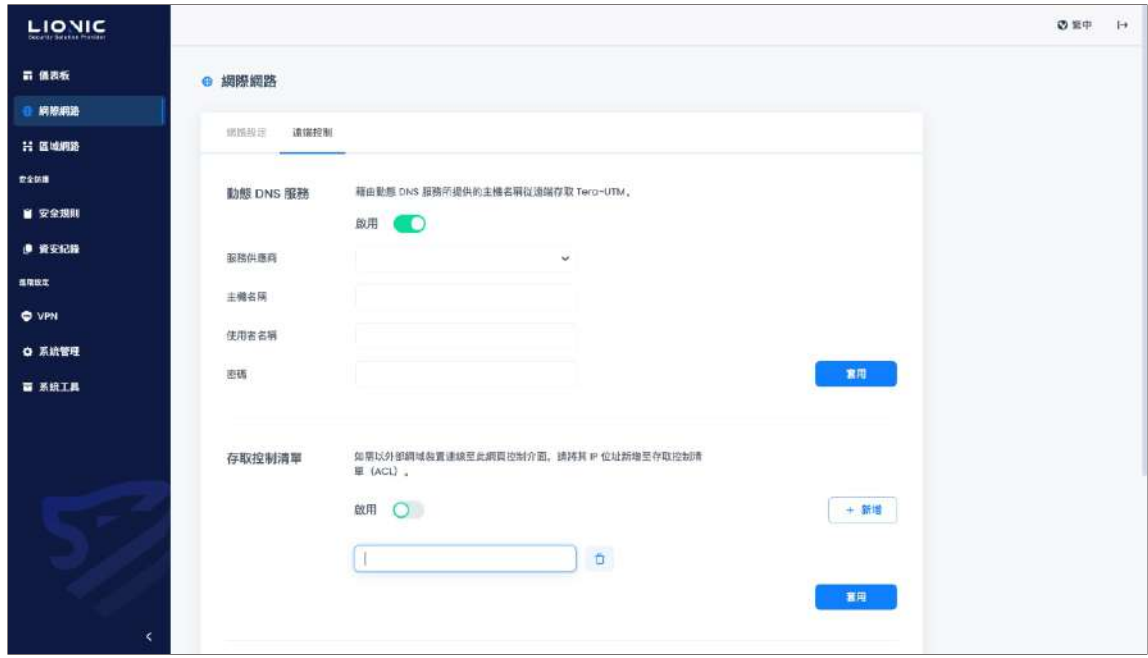

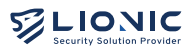

- 8. 在 Tera-UTM 12 取得有效 IP 位址後,請將筆電/桌機的 IP 設定恢復 往後,可以透過以下方式再次連線網頁控制介面:
	- i. 私有 IP 位址
		- 當 Tera-UTM 12 與筆電/桌機皆取得同一個內網網域下的私有 IP 位址
		- 位於 Tera-UTM 12 LAN 端的筆電/桌機可以透過 http://mytera. lionic.com/ 連線至網頁控制介面。
	- ii. 公有 IP 位址
		- 當 Tera-UTM 12 取得公有 IP、筆電/桌機透過另外一組公有 IP 連上網際網路
		- 請先以上述步驟開啟 http://10.254.254.254/ 並登入網頁控制介 面,再到 [網際網路] > [遠端控制] 頁面停用 [存取控制清單],或 將筆電/桌機的公有IP 加 入 [存取控制清單]
		- 完成設定後,位於 Tera-UTM 12 LAN 端的筆電/桌機可以透過 http://mytera.lionic.com/ 連線至網頁控制介面

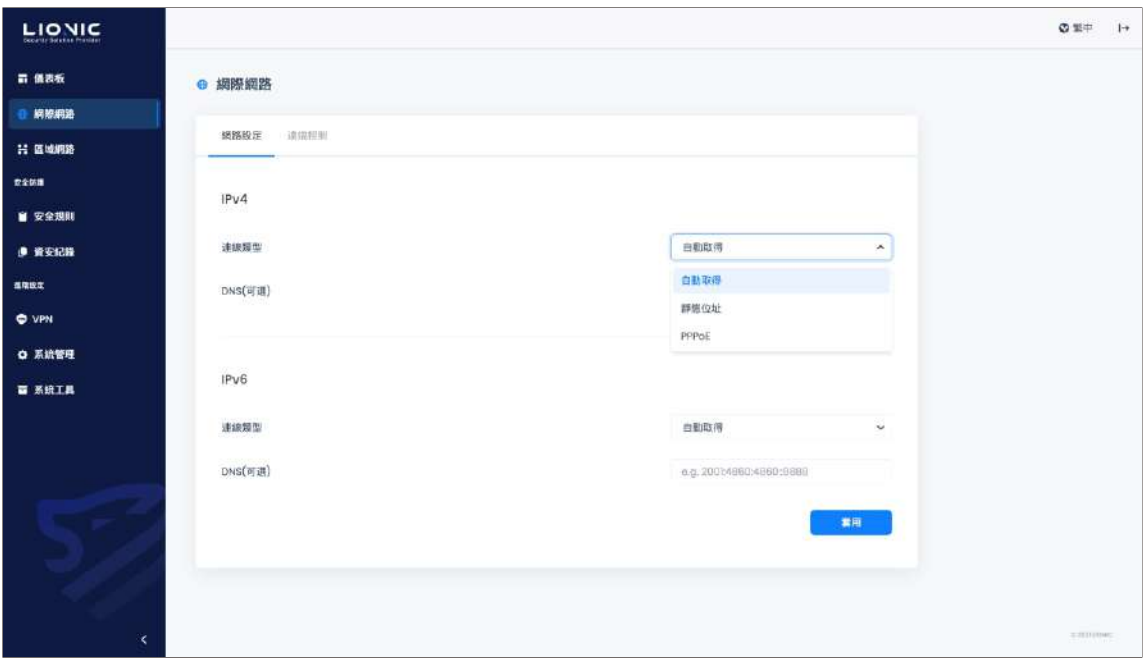

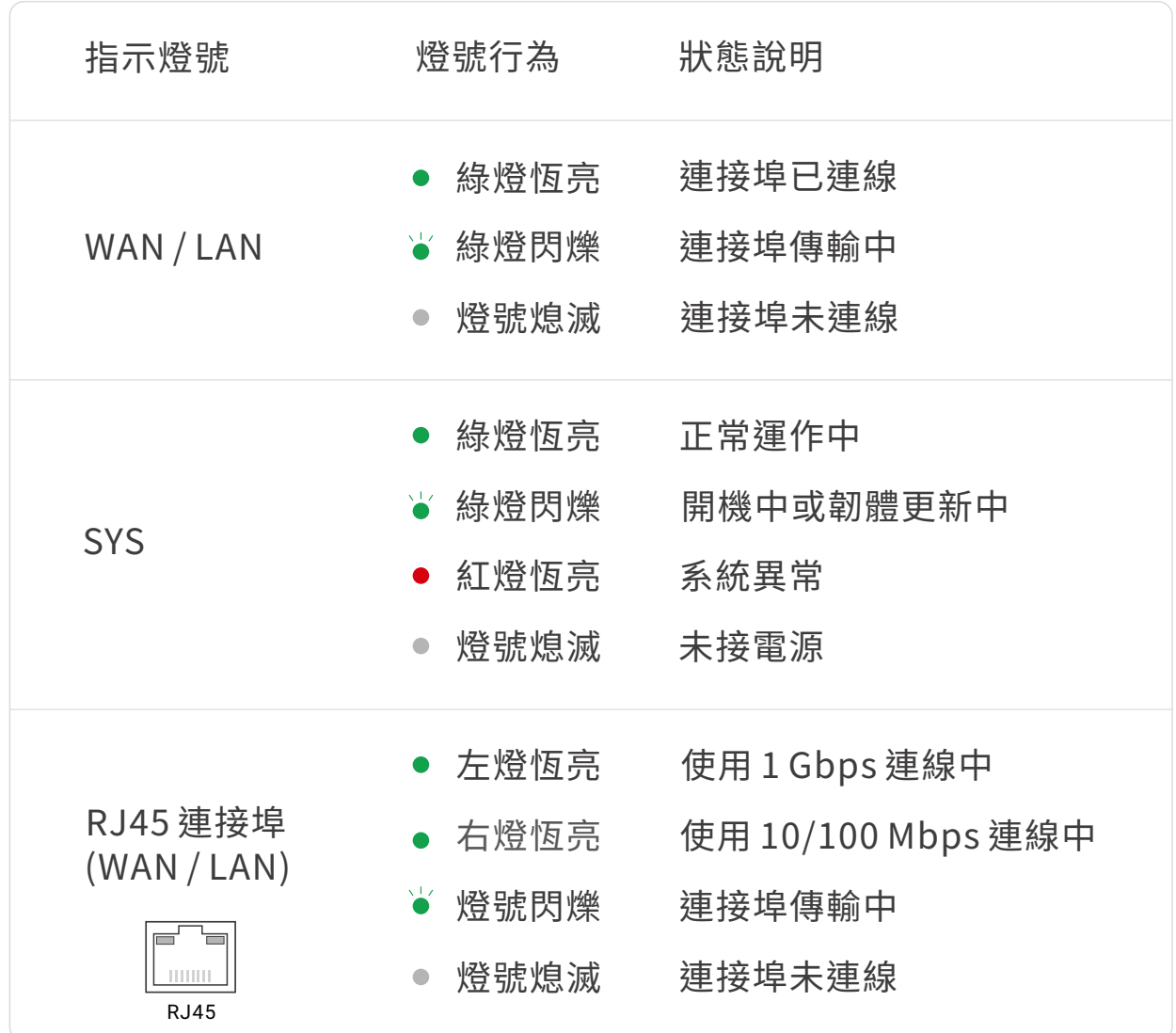

Tera-UTM 12 機身及連接埠 LED 指示燈號狀態說明如下:

技術支援

Website: https://www.pico-utm.com/ FAQ: https://www.pico-utm.com/faq/ 技術支援信箱:support@lionic.com

Tera-UTM 12 為您帶來純淨安全的網路環境

5

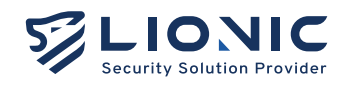

## **Tera-UTM 12**

Quick Installation Guide

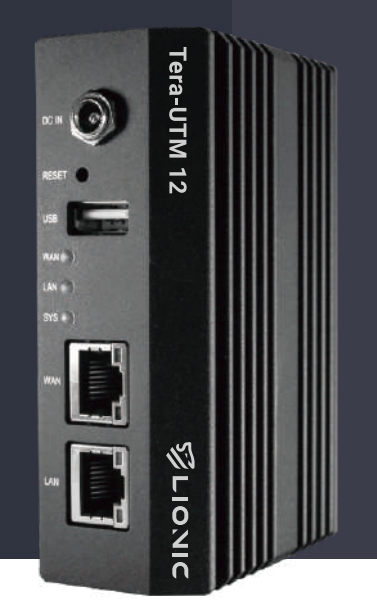

- 1. Package content
- 2. Description of the Ports
- 3. Access Web GUI and Connect to the Network
- 4. LED Indicators

#### **Package content**

11

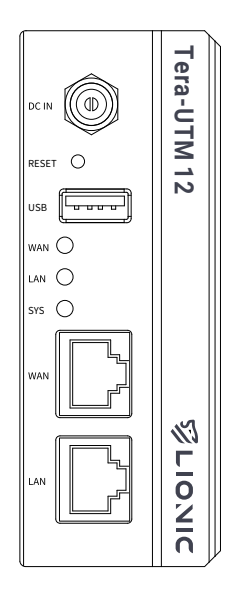

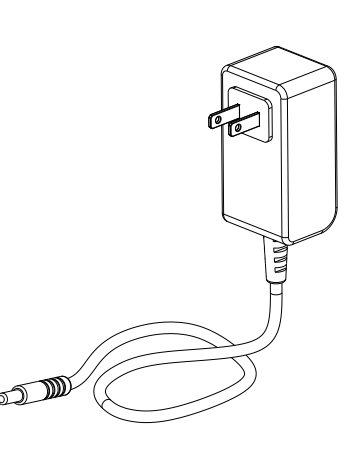

Power adapter

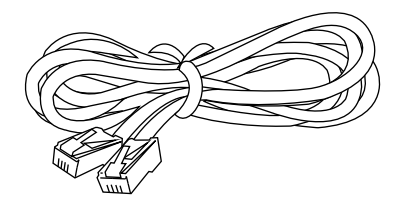

Ethernet cable

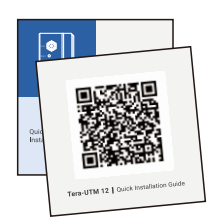

QIG QRcode

Tera-UTM 12

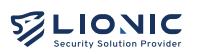

#### Description of the Ports

12

13

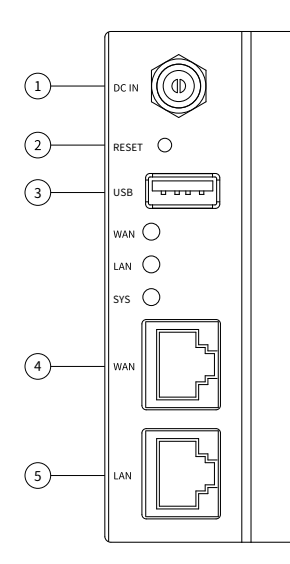

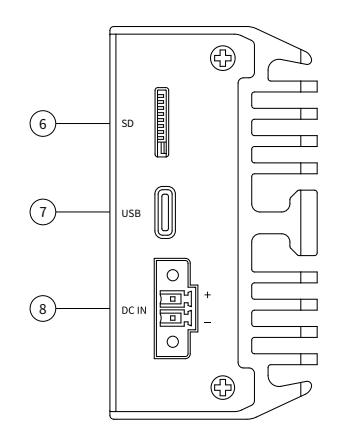

**8 DC IN: Power 2 O** USB: USB-C port for troubleshooting **6** SD: SD port for troubleshooting

- **O** DC IN: Power 1
- **2 RESET: System reset**
- **@USB: USB-A port for troubleshooting**
- <sup>4</sup> WAN : WAN port
- **6** LAN : LAN port

#### **Access Web GUI and Connect to the Network**

- 1. Plug the power cable into Tera-UTM 12.
- 2. Connect the WAN port of Tera-UTM 12 to the LAN port of a modem / router / switch provided by the ISP or the IT administrator with an ethernet cable.
- 3. Connect the LAN port of Tera-UTM 12 to your PC/laptop with another ethernet cable.

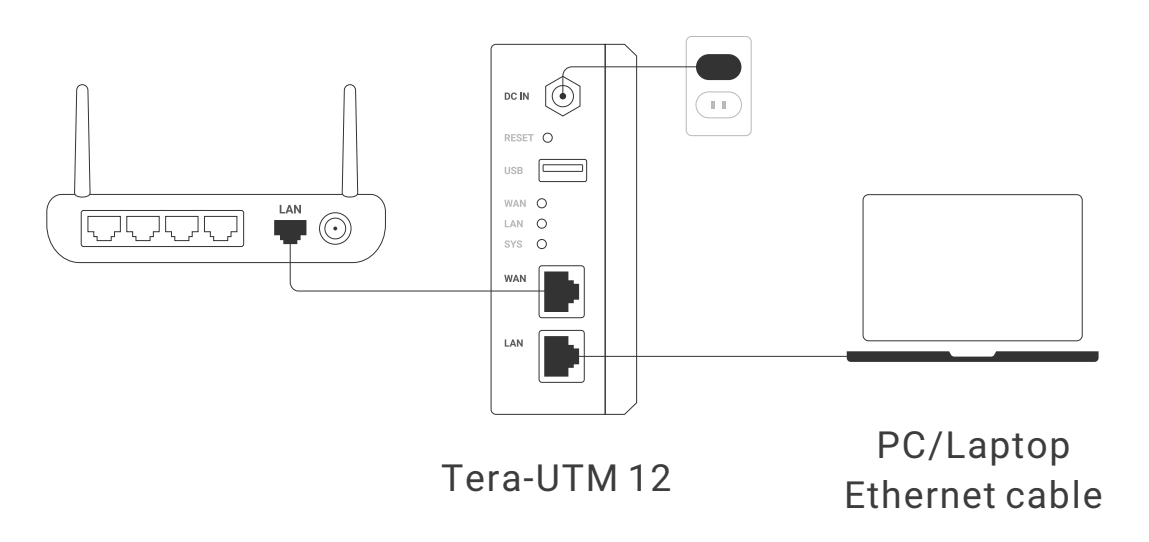

- 4. Set the network configuration of your PC/laptop as below:
	- i. IP address: 10.254.254.50
	- i i. Subnet mask: 255.255.255.0
- 5. After the configuration is set, visit http://10.254.254.254/ with a web browser.

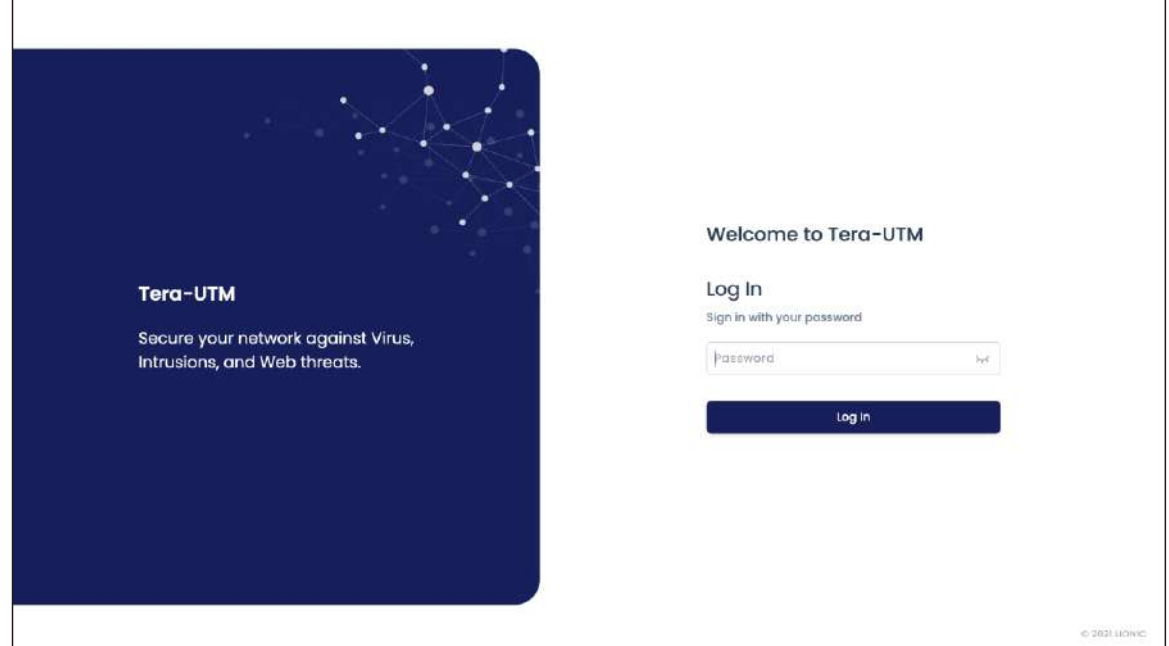

6. After the login page is shown, enter the default password to log in the web GUI.

 **Note:** The default password is the Serial Number (S/N), which is printed at the bottom of Tera-UTM 12.

7. After logged in, set the network configuration of Tera-UTM 12 in [WAN] page.

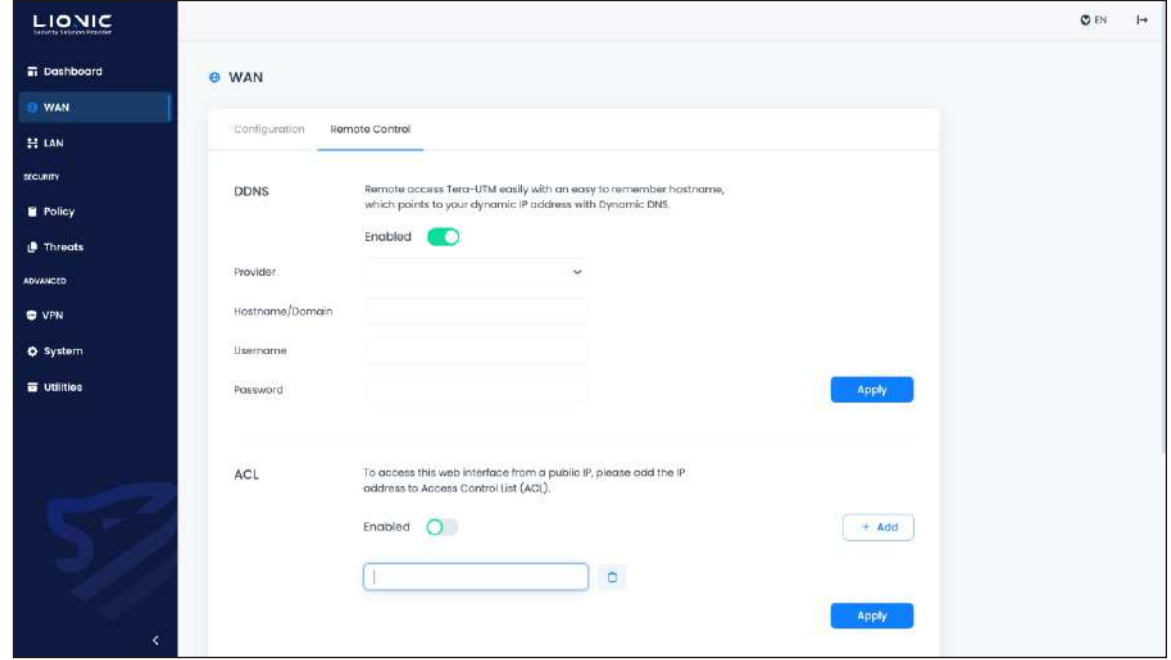

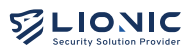

- 8. After Tera-UTM 12 obtained a valid IP address, resume the network configuration of your PC/laptop. Thereafter, you can access the web GUI by the following method :
	- i. Private IP addresses
		- When both Tera-UTM 12 and your PC/laptop are using private IP addresses in the same subnet.
		- The PC/laptop is located at the LAN side of Tera-UTM 12, visit http://mytera.lionic.com/ to access the web GUI.
	- i i. Public IP addresses
		- When Tera-UTM 12 and your PC/laptop are using different public IP addresses,
		- The PC/laptop is located at the LAN side of Tera-UTM 12, access the web GUI by visiting http://10.254.254.254/ as mentioned above, go to [WAN] > [Remote Control ] page and disable [ACL] (or add the IP address of the PC/laptop to the ACL)
		- . After that, visit http://mytera.lionic.com/ to access the web GUI.

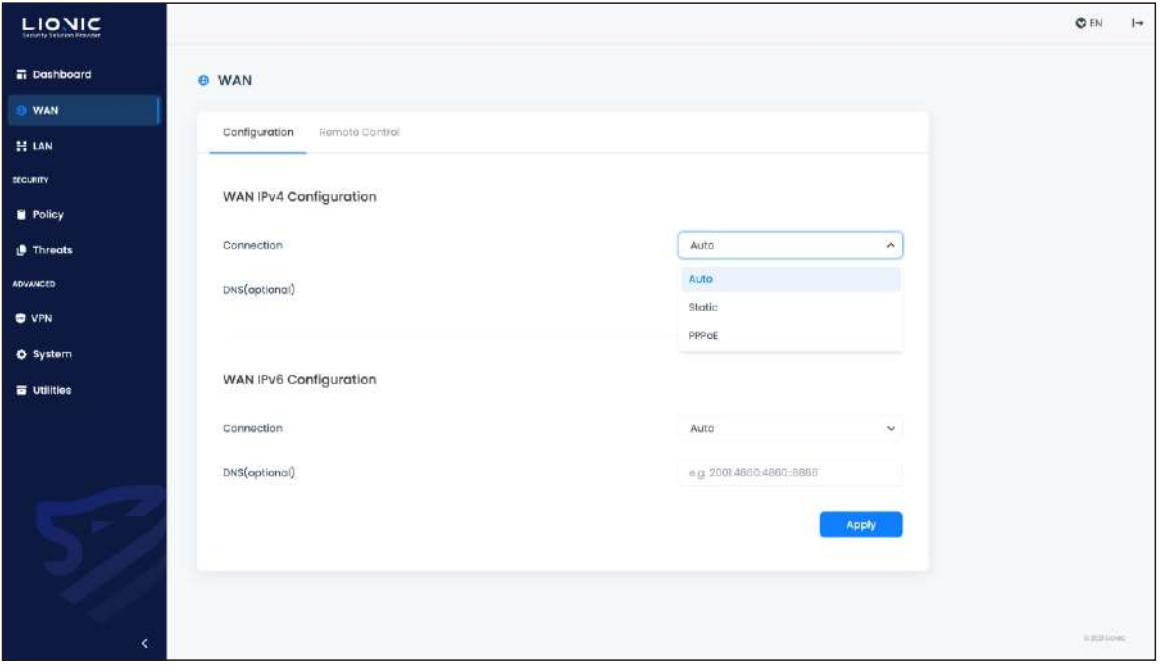

14

The status of each LED indicator on Tera-UTM 12 is described as below:

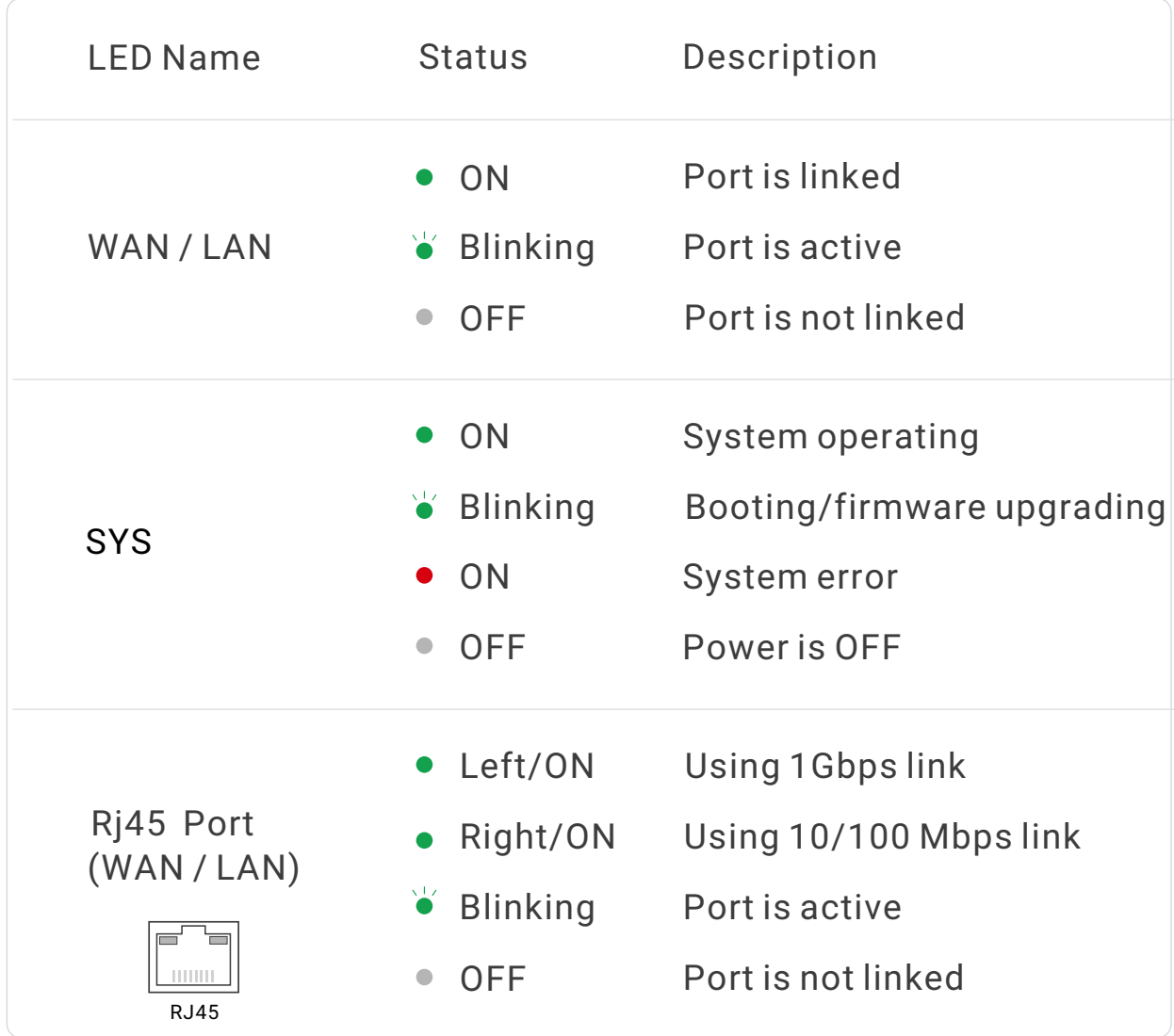

Technical Support Website: https://www.pico-utm.com/ FAQ: https://www.pico-utm.com/faq/ Contact: support@lionic.com

Makes Security Simple Tera-UTM 12

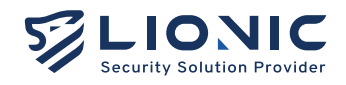

### クイックインストレーションガイ **Tera-UTM 12**

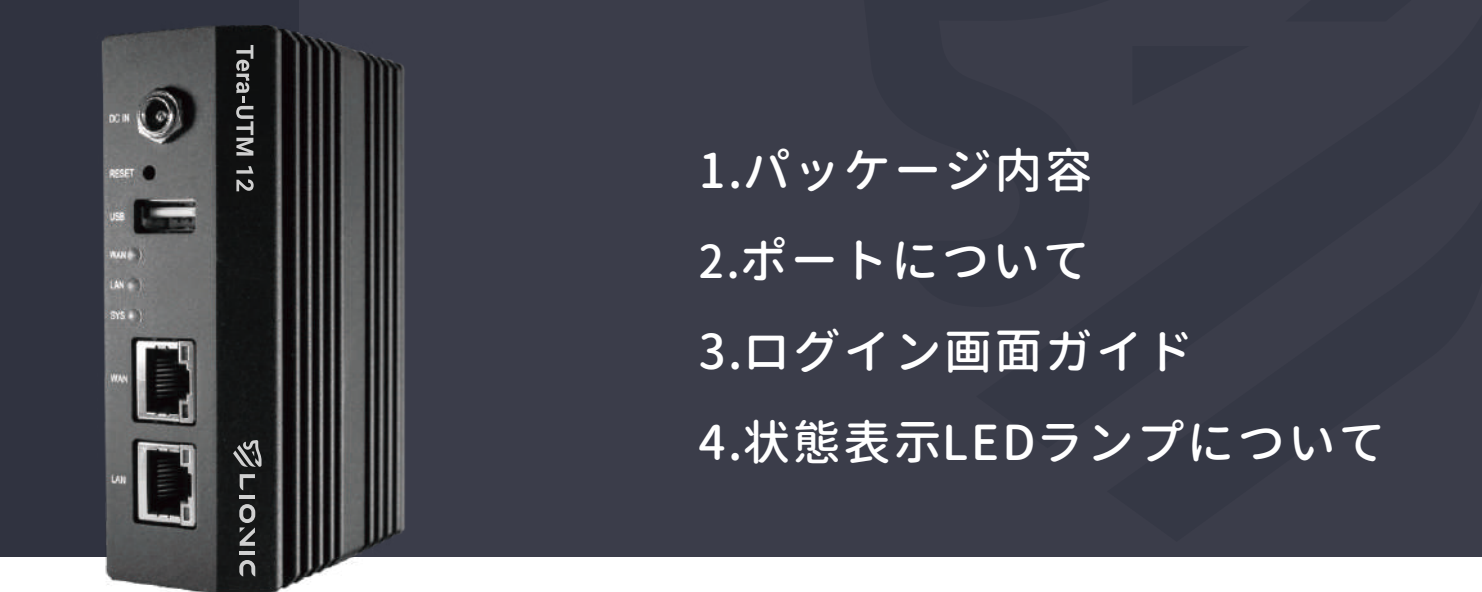

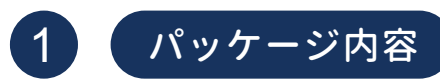

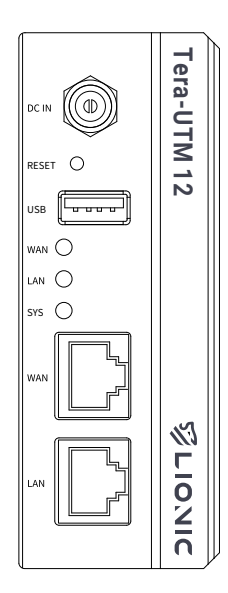

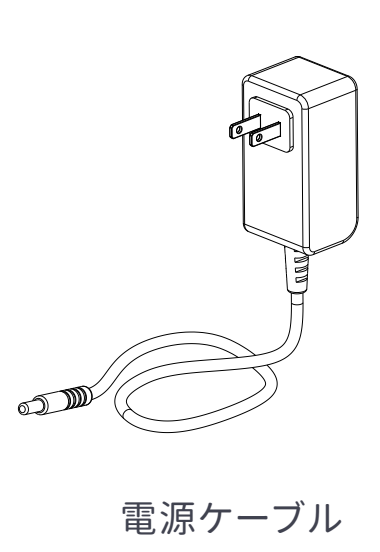

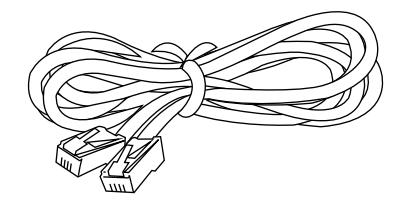

イーサネットケーブル

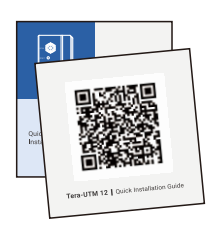

Tera-UTM 12 QIG QRcode

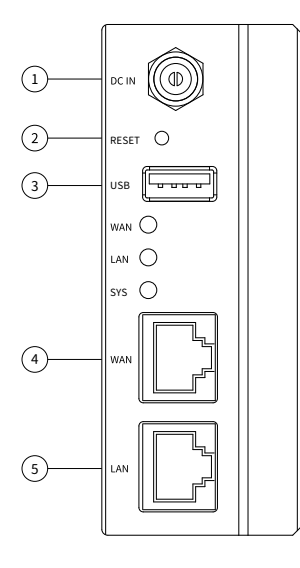

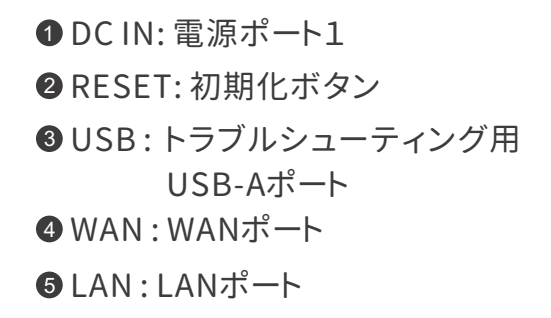

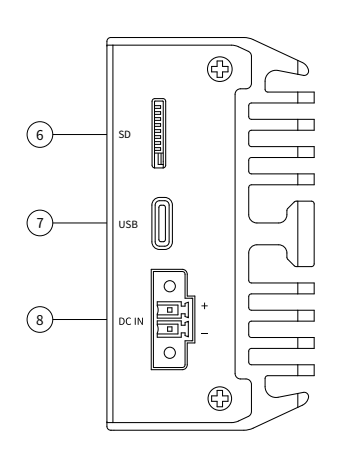

- **❶ SD :トラブルシューティング用** SDポート
- **8 DC IN : 雷源ポート2** ⑦ USB :トラブルシューティング用 USB-Cポート

#### (3) ログイン画面ガイド

- 1. 電源ケーブルをTera-UTM 12に差し込みます。
- 2. Tera-UTM 12のWANポートとISPまたはIT管理者が用意したモデム/ル ータ/スイッ チのLANポートをイーサネットケーブルで接続します。
- 3.Tera-UTM 12のLANポートとパソコン/ノートパソコンを別のイーサネッ トケーブルで 接続します。

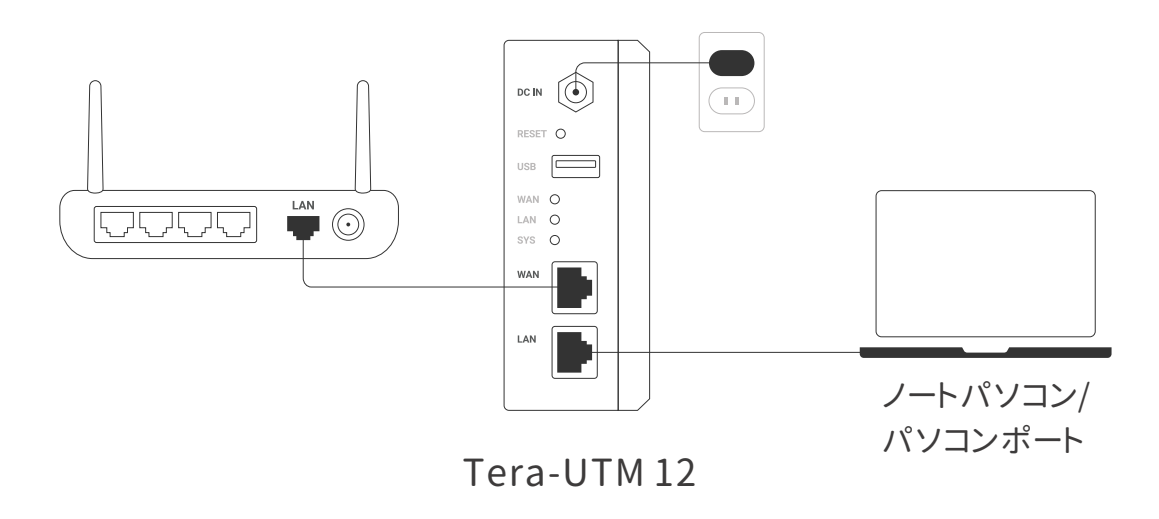

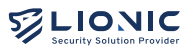

- 4. ノートパソコン/パソコンのIPアドレスを以下のように設定します:
	- i. IPアドレス:10.254.254.50
	- ii.サブネットマスク:255.255.255.0
- 5. 設定完了後、ウェブブラウザで「http://10.254.254.254/」にアクセスし ます。

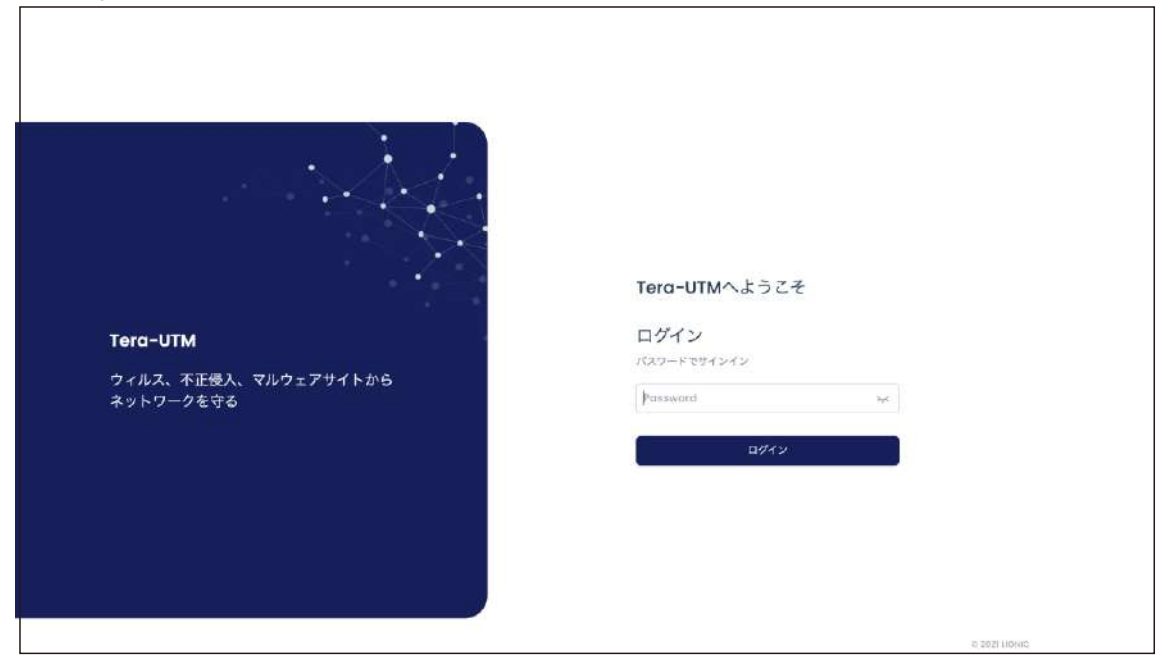

6. ログインページが表示されると、デフォルトのパスワードを入力し、管理画面 にログインします。

注:デフォルトのパスワードは、Tera-UTM 12の裏側に載せられてるシリアル ナンバー(S/N)です。

7. ログイン後、[WAN]のページでTera-UTM 12のネットワーク構成を設定します。

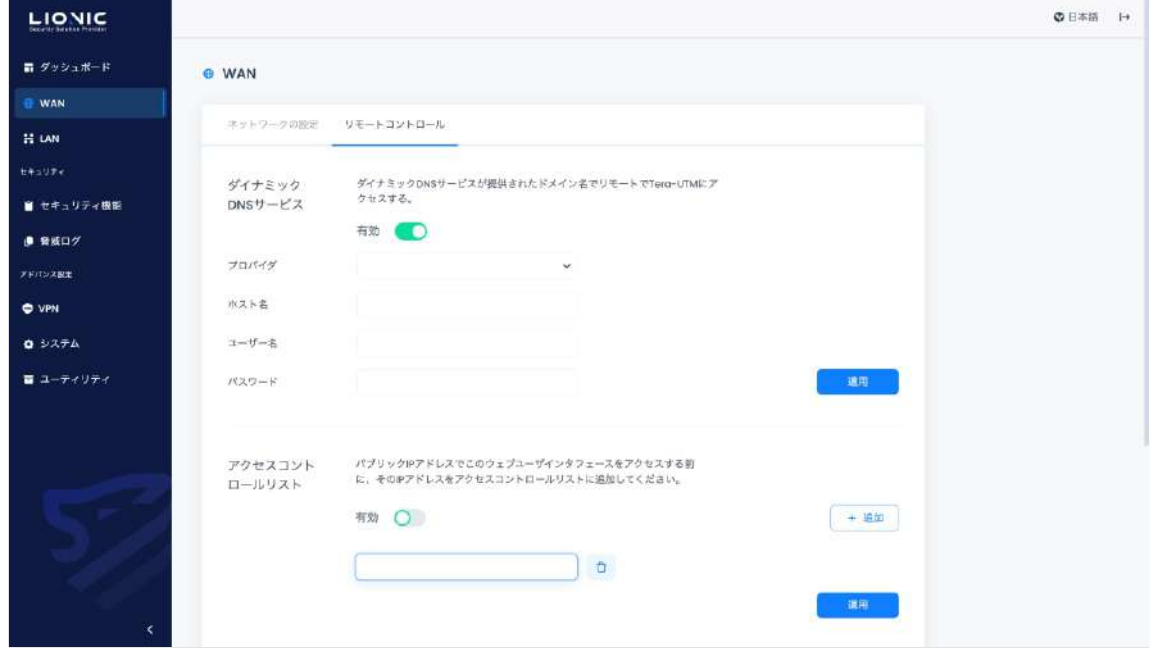

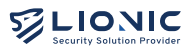

- 8. Tera-UTM 12が有効なIPアドレスを取得した後、パソコン/ノートパソコンのネットワーク設 定を再開してください。その後、以下の方法で管理画面にアクセスすることができます:
	- i. プライベートIP
		- Tera-UTM 12とパソコン/ノートパソコンが同じサブネットのプライベート IPアドレスを使う時。
		- パソコン/ノートパソコンがTera-UTM 12のLAN側にある場合「http:// mytera.lionic.com/」で管理画面にアクセスします。
	- ii. パブリックIP
		- Tera-UTM 12とパソコン/ノートパソコンもパブリックIPアドレスを使う時、 パソコン/ノートパソコンがTera-UTM 12のLAN側に接続する場合。
		- 先ずは上記ステップ4のように「http://10.254.254.254/」で管理画面 にアクセスし、[WAN] > [リモートコントロール]のページで「アクセスコン トロールリスト」を無効にします。或いはパソコン/ノートパソコンのパブリ ックIPアドレスを「アクセスコントロールリスト」に追加します。
		- その後「http://mytera.lionic.com/」で管理画面にアクセスします。

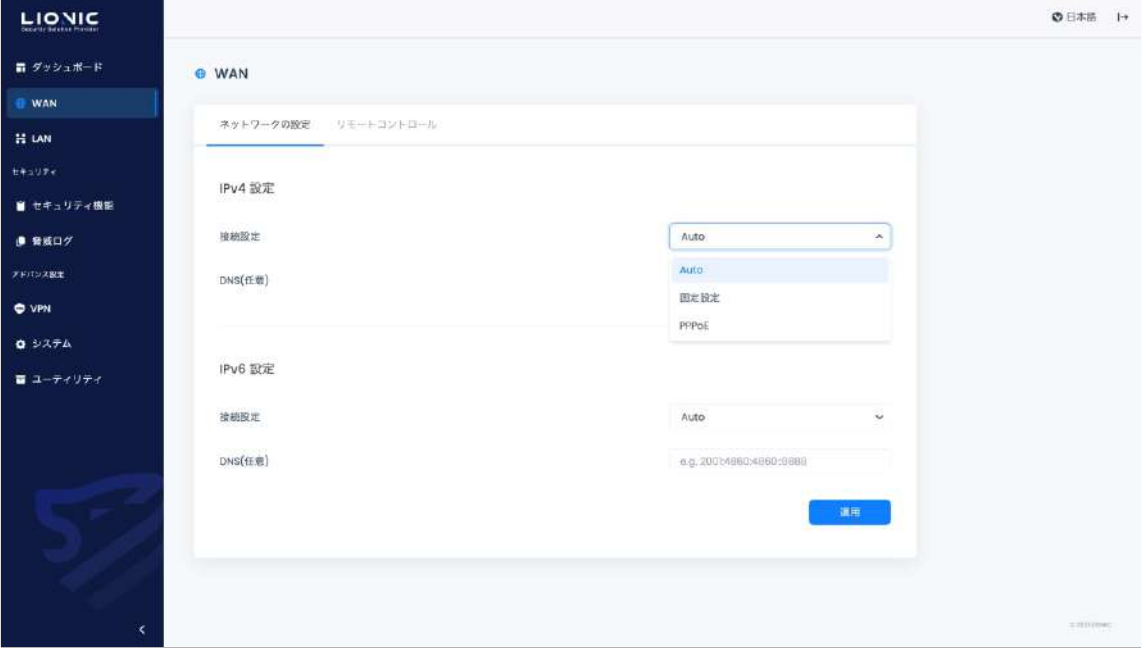

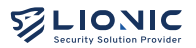

Tera-UTM 12の状態表示LEDランプの説明:

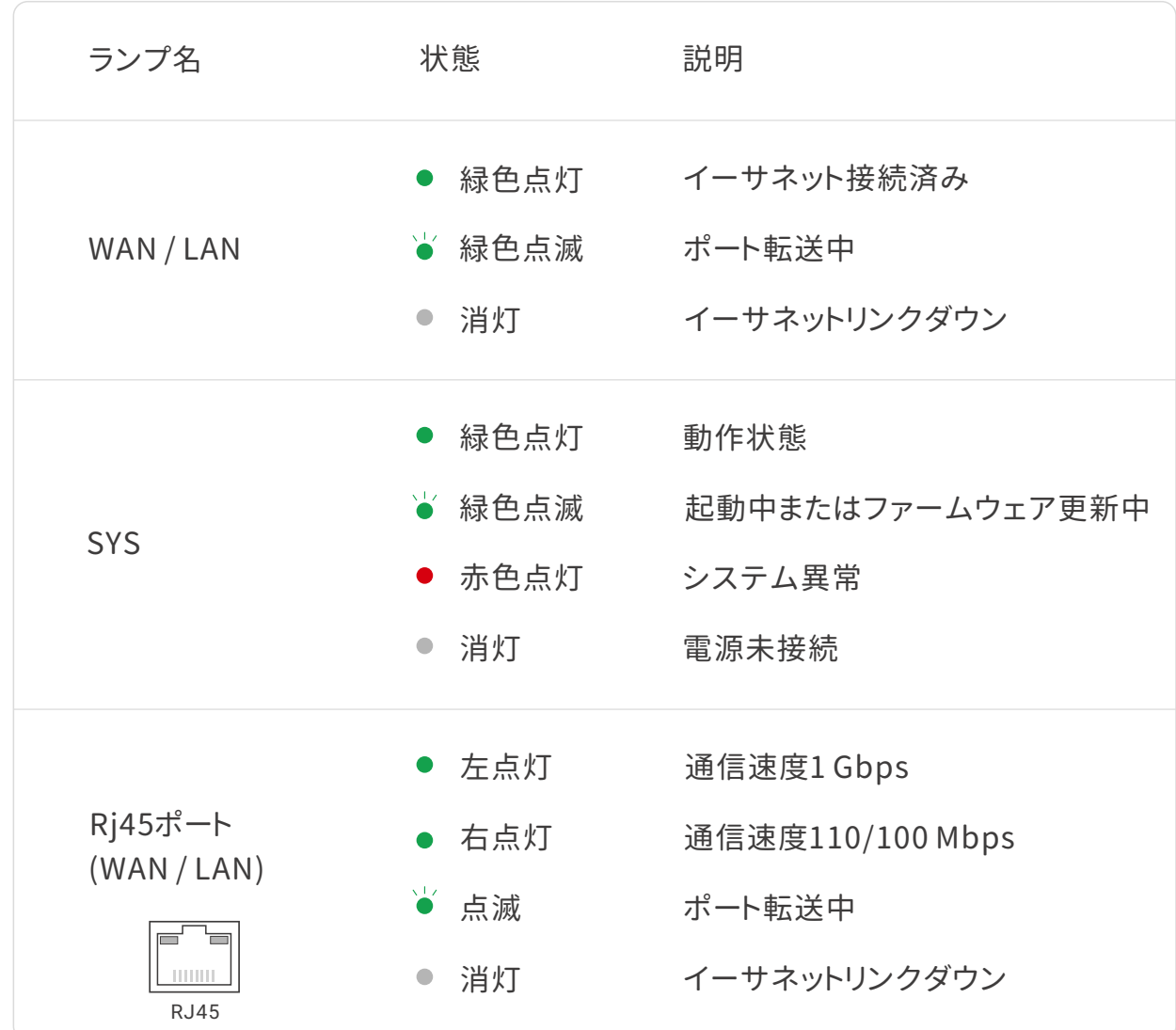

技術サポート

Website: https://www.pico-utm.com/ FAQ: https://www.pico-utm.com/faq/ お問い合わせ先:support@lionic.com

Tera-UTM 12で 安全なネットワーク環境を実現しよう

#### Tera-UTM 12 **Makes Security Simple**

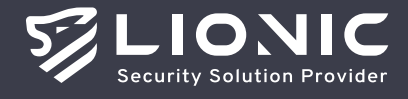

© Copyright 2023 Lionic Corp. All rights reserved.

Sales Contact Tel: +886-3-5789399 Fax: +886-3-5789595 Email: sales@lionic.com Lionic Corp. https://www.lionic.com/

1F-C6, No.1, Lising 1st Rd.,<br>Science-Based Industrial Park,<br>Hsinchu City 300, Taiwan, R.O.C.